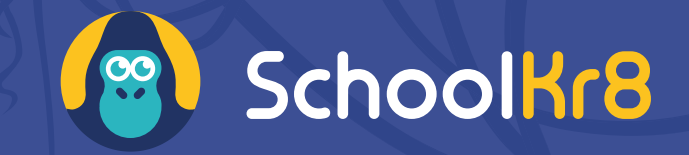

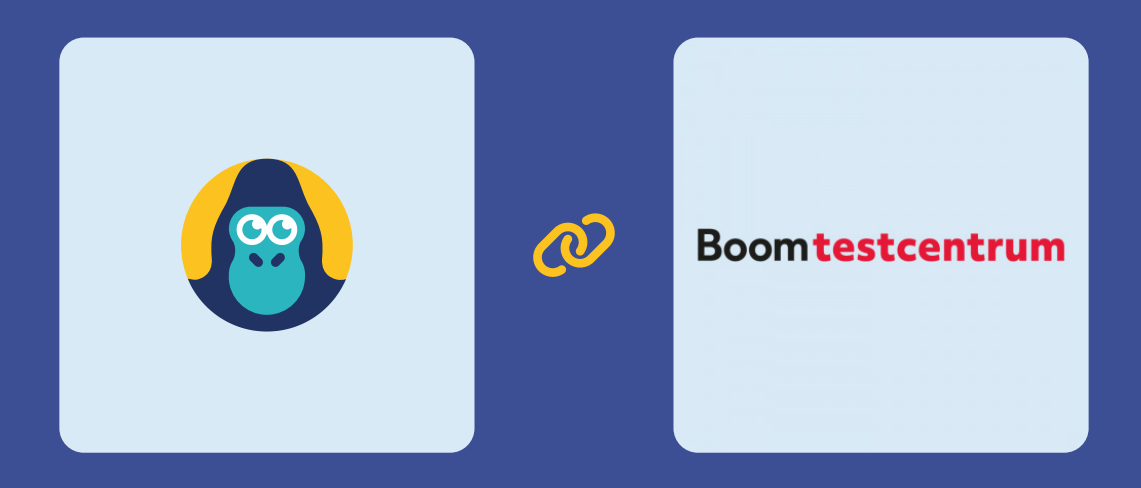

# Koppeling met het Boom testcentrum Handleiding

25 oktober 2023

### Hoe koppel ik SchoolKr8 met het Boom testcentrum?

Dit document is een korte handleiding om de koppeling tussen het Boom testcentrum en SchoolKr8 te activeren en correct in te stellen. Met een actieve, correct ingestelde koppeling worden nieuwe toetsgegevens van een leerling uit het Boom testcentrum, automatisch bij die leerling bijgeschreven in SchoolKr8.

Stap 1: Koppeling met Boom testcentrum aanvragen Stap 2: Autorisatiesleutel invoeren in het Boom testcentrum Stap 3: Boom-leerlingnummers handmatig invoeren in SchoolKr8

Belangrijk: Om gebruik te maken van de koppeling met het Boom testcentrum is het noodzakelijk dat je als school/locatie een actief Boom testcentrum-account hebt.

Belangrijk: Om gebruik te maken van de koppeling met het Boom testcentrum is het noodzakelijk dat er vanuit dat Boom testcentrum-account een actieve koppeling is met ParnasSys of ESIS.

Heb je vragen over deze twee belangrijke punten? Neem dan contact op met klantenservice@boomtestonderwijs.nl.

## Stap 1 - Koppeling met het Boom testcentrum aanvragen

Geef bij SchoolKr8 door dat je gebruik wilt gaan maken van de koppeling tussen SchoolKr8 en het Boom testcentrum. Dit kan in het bestelformulier op onze site: [https://www.schoolkr8.nl/bestellen/.](https://www.schoolkr8.nl/bestellen/)

Heb je al een SchoolKr8-account en wil je alsnog de Boom-koppeling activeren? Ook dan kun je het bestelformulier gebruiken.

#### **Je ontvangt een autorisatiesleutel**

Nadat je het bestelformulier hebt ingevuld, zal SchoolKr8 de koppeling aan de kant van SchoolKr8 gereed maken. Hierna ontvang je van ons een e-mail met daarin een autorisatiesleutel. Dit is een geheime token op basis waarvan straks de juiste gegevens veilig (versleuteld) van het Boom testcentrum naar SchoolKr8 verstuurd kunnen worden.

### **Voorbeeld autorisatiesleutel:**

*khasgdkj76&g7d^%\$gjhsdd*

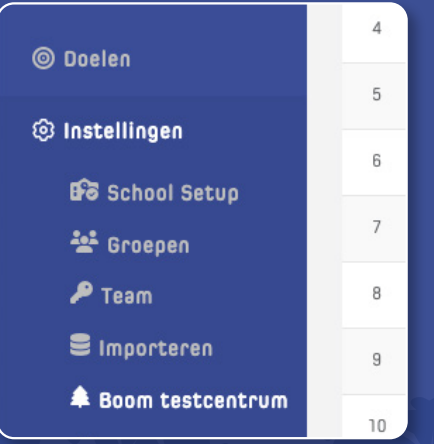

### Stap 2 - Autorisatiesleutel invoeren in het Boom testcentrum

Zodra je de autorisatiesleutel hebt ontvangen, kun je zelf in het Boom testcentrum de koppeling activeren. Je logt in in het Boom testcentrum en gaat naar **BEHEER**. Daar kun je onder de optie **KOPPELEN MET ESIS, PARNASSYS OF MAGISTER** kiezen om een extra koppeling te activeren. Deze koppeling heet **KOPPELEN MET FOCUS PO OF SCHOOLKR8**. Bij de groene pijl zie je waar je de Schoolkr8 autorisatiesleutel kunt invoeren. Klik vervolgens op de rode knop **AANVRAGEN**.

**Let op:** je vult de SchoolKr8-autorisatiesleutel dus niet in bij ESIS, ParnasSys of Magister!

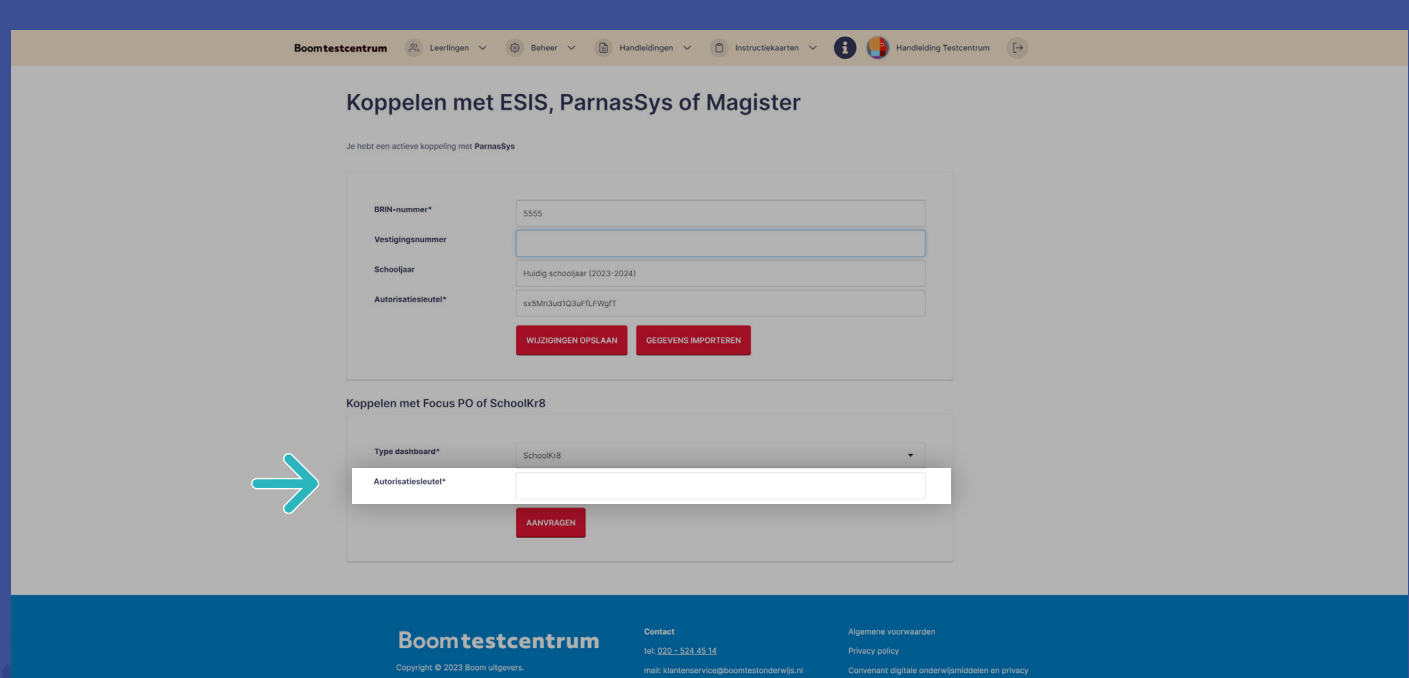

#### **Waarom moet ik de autorisatiesleutel in het Boom testcentrum invoeren?**

Door de autorisatiesleutel in te voeren In Boom testcentrum zorg je dat beide kanten van de koppeling (SchoolKr8 én Boom testcentrum) verbonden zijn. Alleen met een juiste verbinding, kunnen ingevoerde toetsgegevens straks van het Boom testcentrum naar SchoolKr8 verstuurd worden.

## Stap 3 - Boom-leerlingnummers invoeren in SchoolKr8

Door middel van Boom-leerlingnummers kunnen toetsgegevens veilig van het Boom testcentrum naar SchoolKr8 verstuurd worden, zonder extra persoonsgegevens mee te sturen. Als derde stap stel je daarom in SchoolKr8 eenmalig handmatig\* per leerling het juiste Boom-leerlingnummer in. Je kunt dit per leerling doen of in bulk voor alle leerlingen tegelijk.

#### **Per leerling**

- **1.** Ga in het Boom testcentrum naar **MIJN LEERLINGEN**. Klik op de naam van de leerling van wie je het Boom-leerlingnummer wilt overnemen. Op de leerlingkaart zie je het 'Leerlingnummer' (zie het groene kader hieronder). Dit is het Boom-leerlingnummer.
- **2.** Kopieer het Boom-leerlingnummer.
- **3.** Plak het Boom-leerlingnummer in SchoolKr8 bij de betreffende leerling in het tabje **BASIS** bij het veld **BOOM-LEERLINGNUMMER.**
- **4.** Vergeet niet om de wijzingen op te slaan.

#### **Meerdere leerlingen tegelijk**

- **1.** Ga als Beheerder in SchoolKr8 in het paarsblauwe menu via **INSTELLINGEN** naar **BOOM NUMMERS.**
- **2.** Vul in het overzicht bij elke leerling zijn/haar Boom-leerlingnummer in.
- **3.** Vergeet niet om de wijzingen op te slaan.

*\*Het is helaas niet mogelijk om Boom-leerlingnummers automatisch vanuit Boom, ParnasSys of ESIS in SchoolKr8 over te nemen, omdat EDEXML-bestanden het veld Boom-leerlingnummer niet kunnen meesturen.*

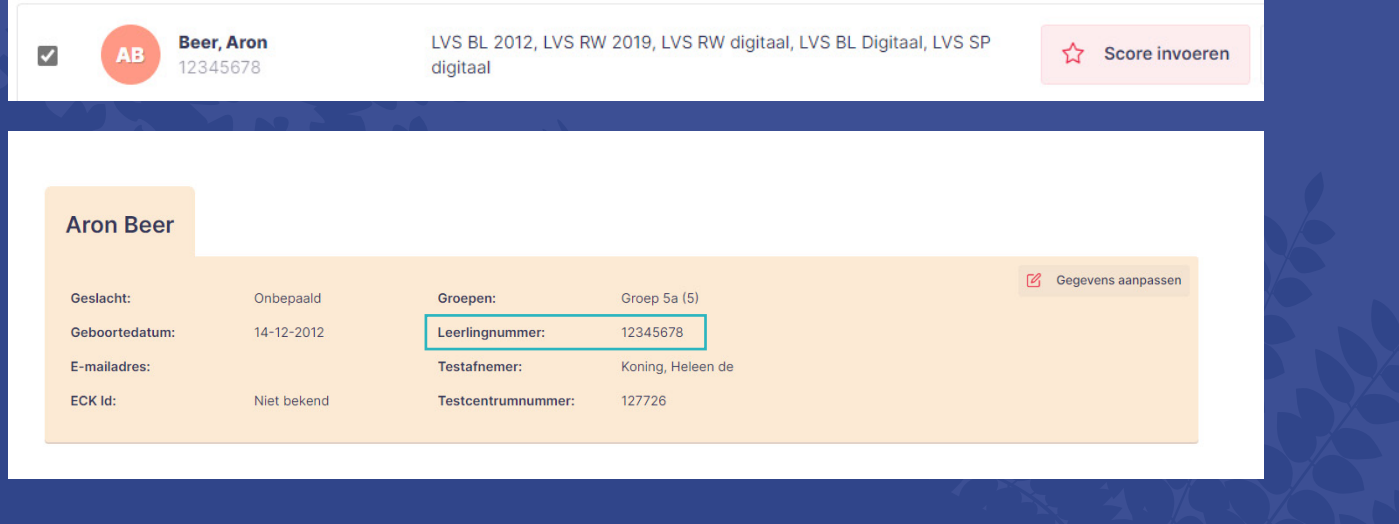

### **NIET VERGETEN: Toetsdoel invullen!**

SchoolKr8 zet behaalde toetsresultaten af tegen DLE-normen. Welke DLE-normen gelden is steeds afhankelijk van het vak, de fase waarin een leerling zit én het ingestelde toetsdoel (voorheen: NIN-leerlijn). Alleen als je bij een leerling een toetsdoel hebt geselecteerd bij het tabje **BASIS**, kunnen toetsresultaten die via de Boom-koppeling binnenkomen bij SchoolKr8 verwerkt worden.

Bekijk de uitgebreide handleiding in SchoolKr8 voor meer informatie hierover.

### **Extra instellingen & foutmeldingen**

Zodra de koppeling aan de kant van SchoolKr8 geïnitieerd is, zie je in SchoolKr8 (als gebruiker met de rol Beheerder) in het menu onder **INSTELLINGEN** een extra optie: **BOOM TESTCENTRUM**. Hier kun je zien wanneer resultaten vanuit Boom testcentrum aan SchoolKr8 zijn aangeboden. Ook kun je hier controleren of alle aangeboden resultaten goed zijn verwerkt. Zo niet, dan kun je hier eventuele foutmeldingen inzien en oplossen.

### **Een foutmelding kan gaan over 2 onderdelen:**

- 1. Een Boom-leerlingnummer is niet vindbaar.
- 2. Een toets of toetsonderdeel is niet vindbaar.

Bekijk de uitgebreide handleiding in SchoolKr8 voor meer informatie hierover.

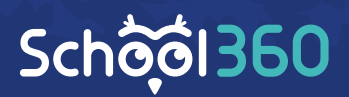

### **SchoolKr8 is een product van School360**

School360 heeft als doel om het werk van alle onderwijsprofessionals op school handiger, efficiënter én leuker te maken. Dat doen we door slimme, digitale tools en pakketten te ontwikkelen die het onderwijsproces ondersteunen. SchoolKr8 is het enige leerlingvolgsysteem van Nederland dat speciaal ontwikkeld is voor het nieuwkomersonderwijs.